#### **Подача заявления на получение социального сертификата на региональном портале государственных услуг**

Для подачи заявления на получение социального сертификата на региональном портале государственных услуг перейдите по ссылке [https://gosuslugi74.ru/pgu/services/info/targets.htm?id=18197@egServiceTarget&serviceId=113](https://gosuslugi74.ru/pgu/services/info/targets.htm?id=18197@egServiceTarget&serviceId=11377@egService) [77@egService](https://gosuslugi74.ru/pgu/services/info/targets.htm?id=18197@egServiceTarget&serviceId=11377@egService) и нажмите «Получить услугу»:

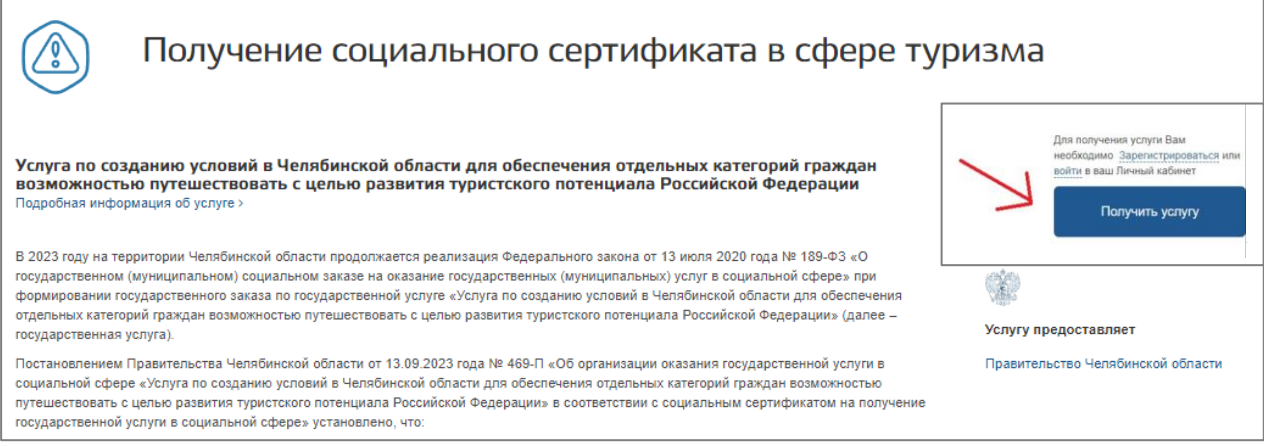

Также подать заявление можно по ссылке [https://child-tour.gov74.ru/,](https://child-tour.gov74.ru/) откроется окно, нажмите «подать заявку на сертификат»:

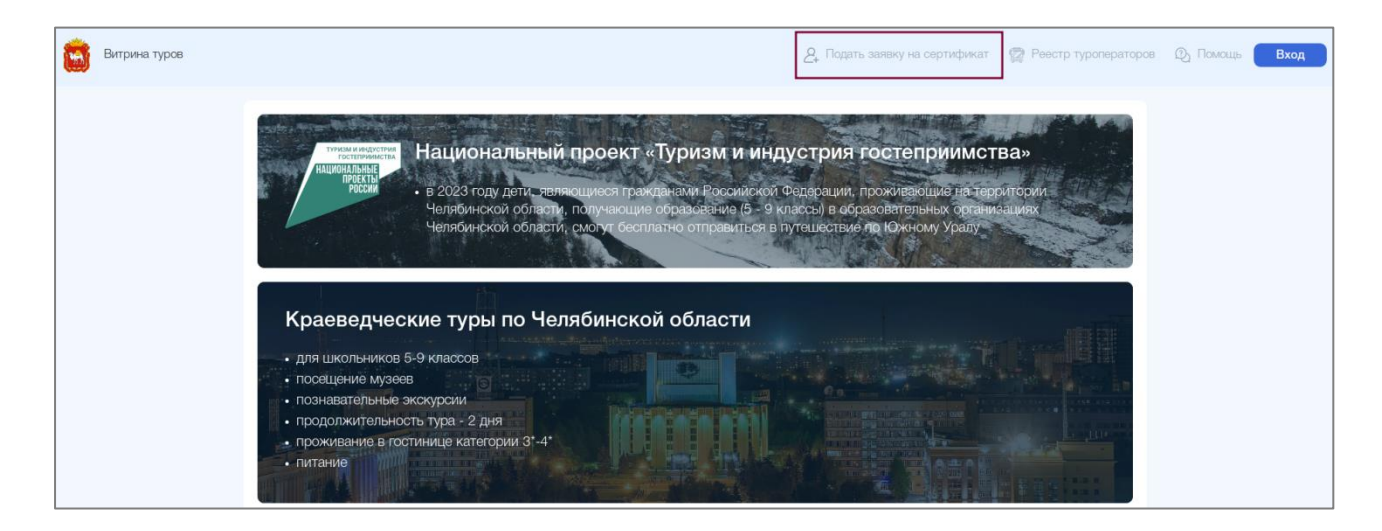

Далее нужно авторизоваться с помощью ЕСИА (Единая система идентификации и аутентификации):

Если Вы не зарегистрированы на портале Госуслуги, то нажмите кнопку «Зарегистрироваться».

Нажать на кнопку «Получить услугу», в открывшемся окне выбрать «Получение социального сертификата в сфере туризма» и нажать «Далее».

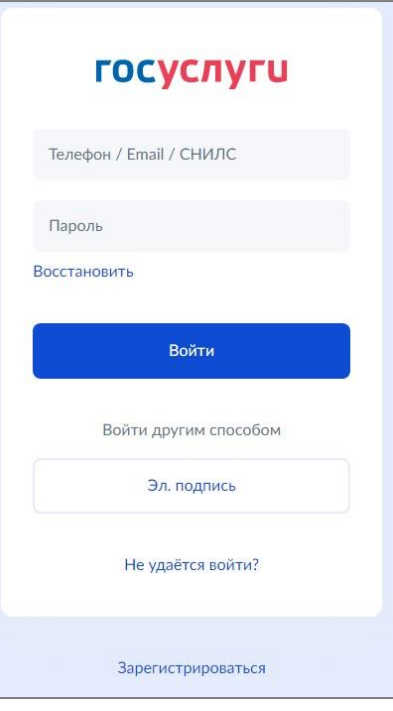

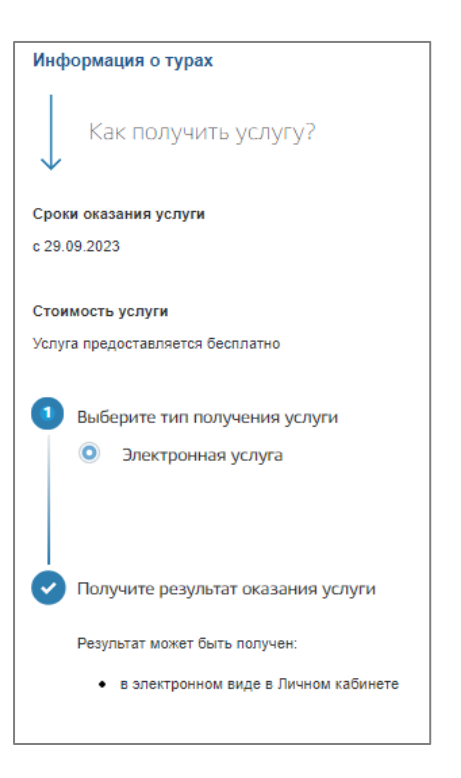

Поставить галочку «Я подтверждаю свое согласие со всеми вышеперечисленными пунктами» и нажать «Далее».

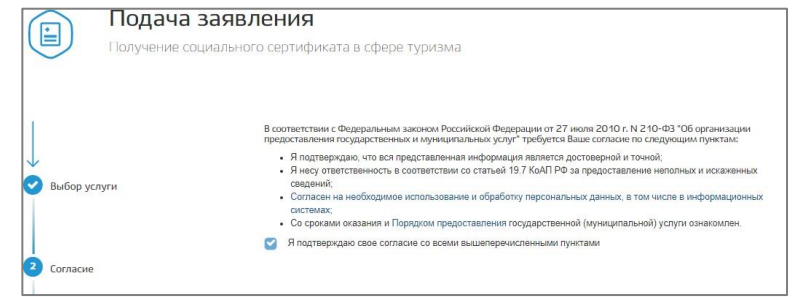

Поле «Получатель» будет заполнено автоматически:

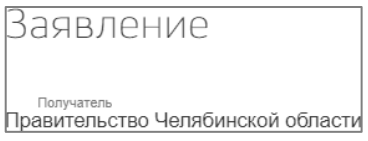

Из выпадающего списка нужно выбрать муниципальное образование, в котором находится образовательная организация, в которой обучается ребенок. После этого будет доступно для заполнения поле «школа, в которой обучается ребенок», выберите школу из выпадающего списка:

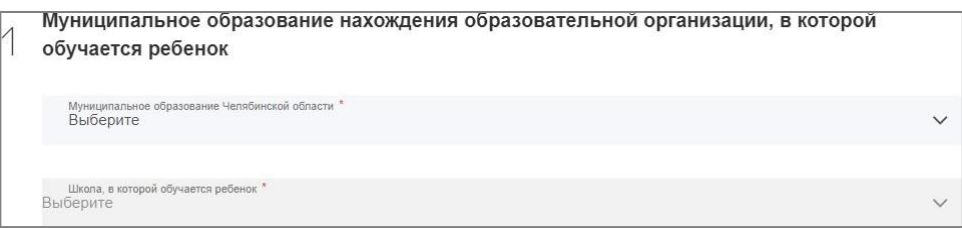

Поля раздела «Сведения о заявителе» заполнятся автоматически:

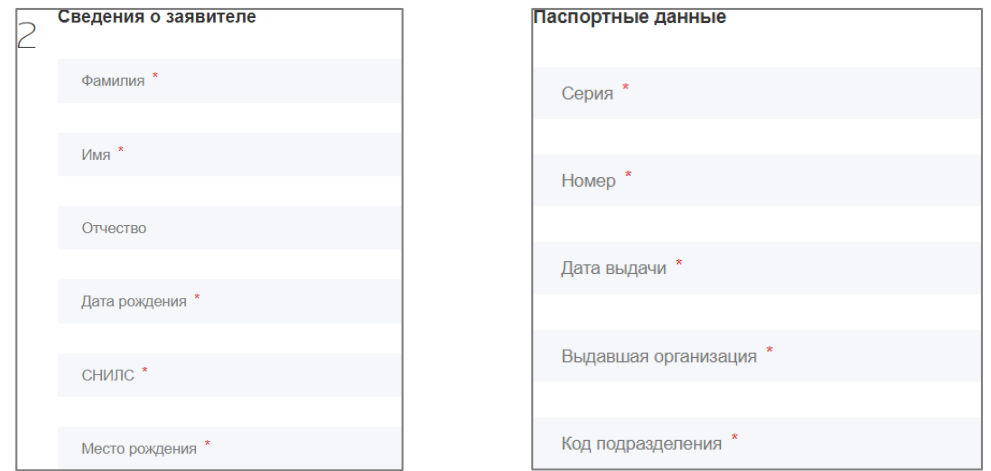

Адрес заявителя также будет заполнен автоматически. Адрес регистрации должен соответствовать адресу, указанному в паспорте. Если адрес не заполнен, то можно написать в поисковой строке адрес, Вам будет предложены варианты в выпадающемсписке для выбора адреса.

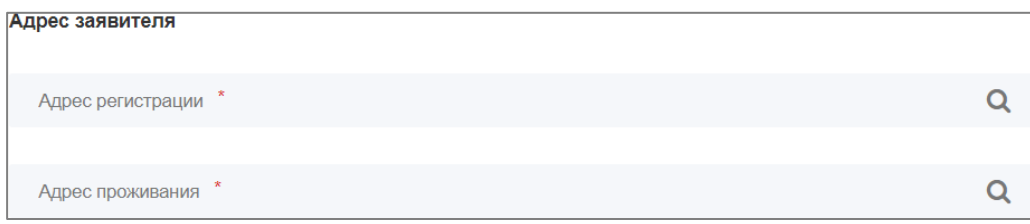

Если в выпадающем списке нет Вашего адреса, то можно заполнить вручную:

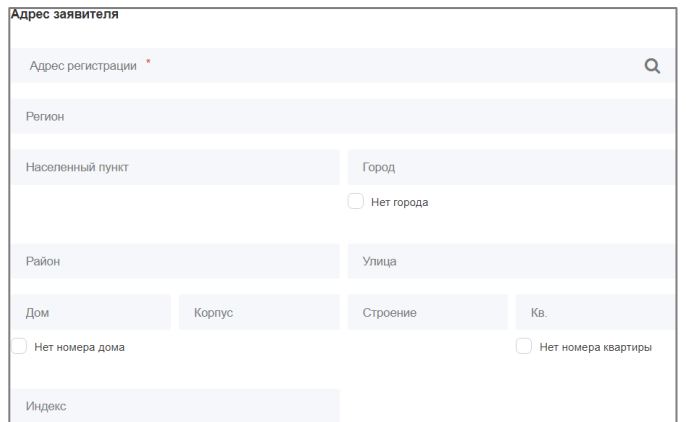

Также будут заполнены контактные данные. В случае неактуальности данных, внесите изменения:

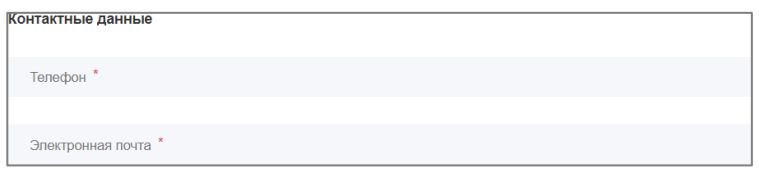

В разделе «Сведения о ребенке». Все поля являются обязательными для заполнения кроме поля «Отчество»:

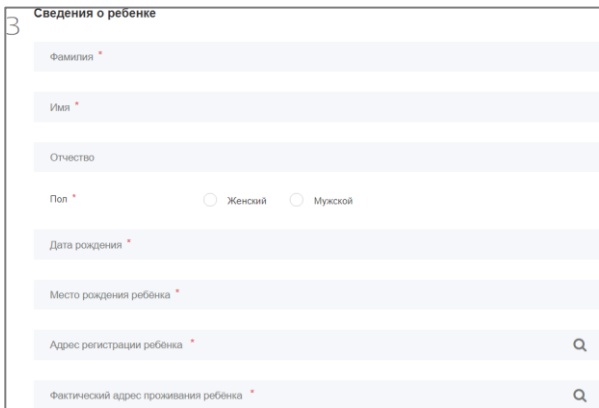

Если Ваш ребенок имеет паспорт РФ, то нажмите «Да». Вам необходимо заполнить паспортные данные ребенка. Все открывшиеся поля обязательны для заполнения:

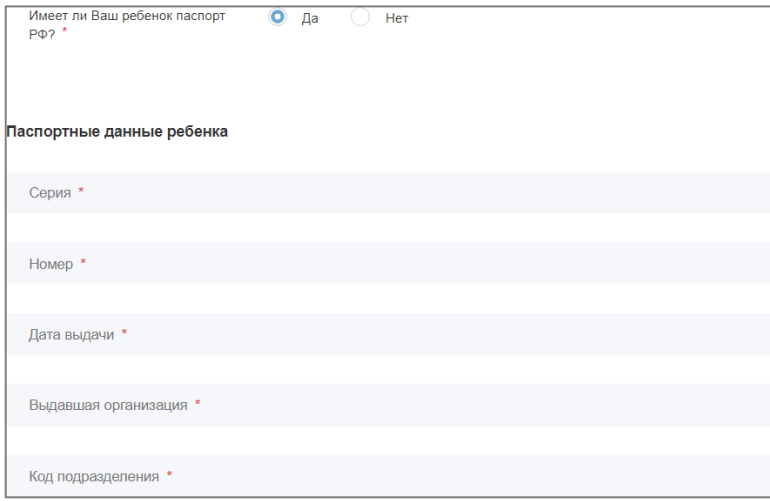

Если Ваш ребенок не имеет паспорт РФ, то отметьте «Нет».

Вне зависимости от того, имеет ли Ваш ребенок паспорт РФ, Вам необходимо заполнить данные о свидетельстве о рождении. В открывшемся списке выберите тип документа, удостоверяющего личность:

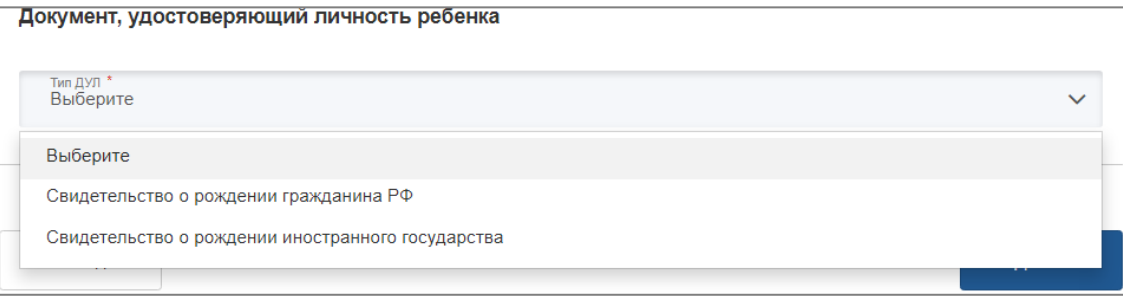

При выборе «свидетельство о рождении гражданина РФ» откроются поля, обязательные для заполнения:

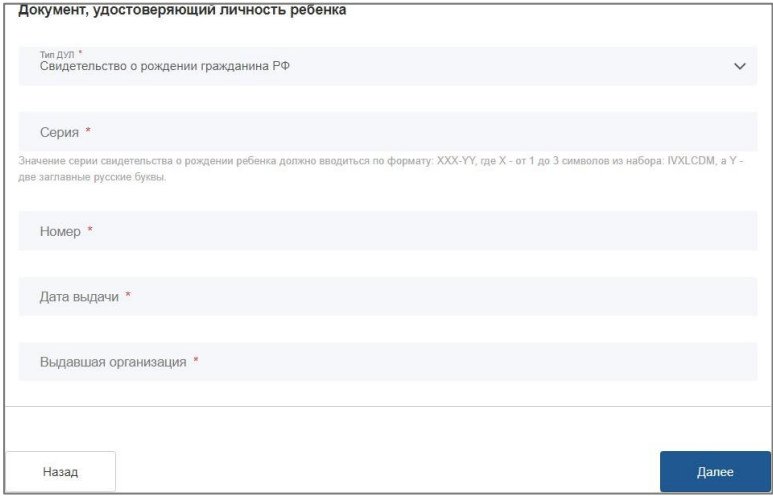

При выборе «свидетельство о рождении иностранного государства» откроются следующие поля:

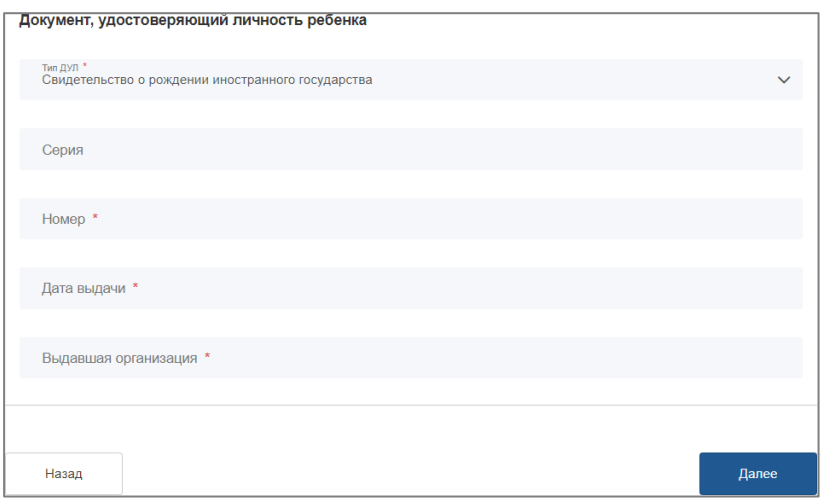

После заполнения всех данных Вам будет предоставлен предпросмотр заявления, после проверки данных нужно нажать «Отправить». При неправильном заполнении можно нажать «Назад» и внести исправления.

Также доступна функция печати заявления, для этого нужно нажать «Распечатать».

После подачи заявления можно отследить статус своего заявления, а также получать уведомления на электронную почту для этого нужно поставить галочку:

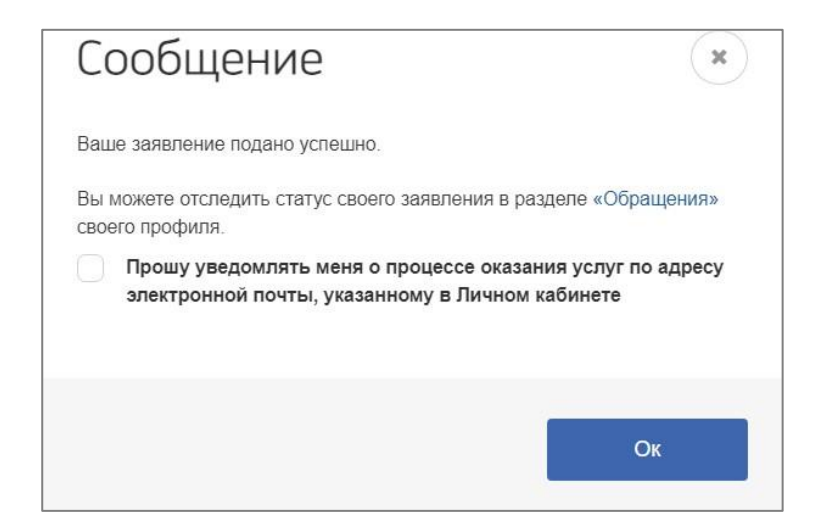

После обработки Вашего заявления Вам придет уведомление в личном кабинете РПГУ о выдаче Социального сертификата или отказе. Если Вы выбрали уведомления по адресу электронной почты, то уведомления Вам придет и в личном кабинете РПГУ, и на электронную почту.

### **Выбор тура в Витрине туров**

После получения социального сертификата нужно перейти по ссылке [https://child](https://child-tour.gov74.ru/)[tour.gov74.ru/.](https://child-tour.gov74.ru/)

В правом верхнем углу нажать «Вход»:

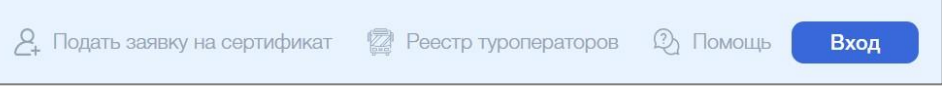

В открывшееся окно ввести номер сертификата и идентификатор ребенка, эти данные Вы получите на региональном портале государственных услуг:

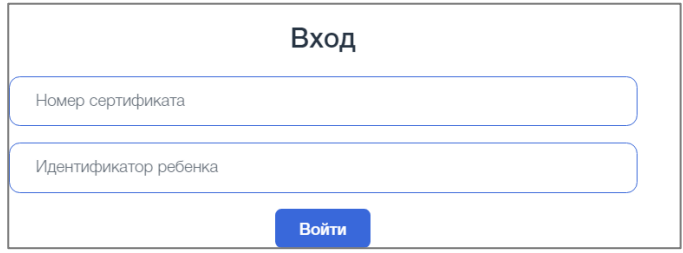

После авторизации Вам будут доступны карточки туров по всем муниципальным образованиям. В поле «муниципальные образования отправления» можно будет выбрать муниципальное образование, из которого Вы планируете отправить в тур своего ребенка:

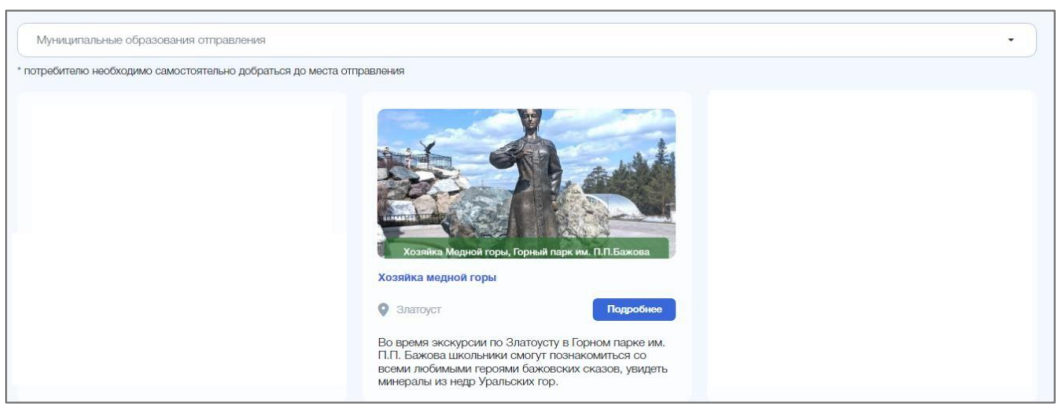

После выбора тура Вам откроется карточка тура, в которой Вы можете выбрать дату, время и место отправления. Изучите программу тура: порядок проведения, экскурсии, туристические объекты по программе, реализующего туроператора и его контакты.

Нажмите на кнопку с указанным временем, чтобы посмотреть место отправления в тур. Обратите внимание, что для каждого муниципального образования свое время отправления.

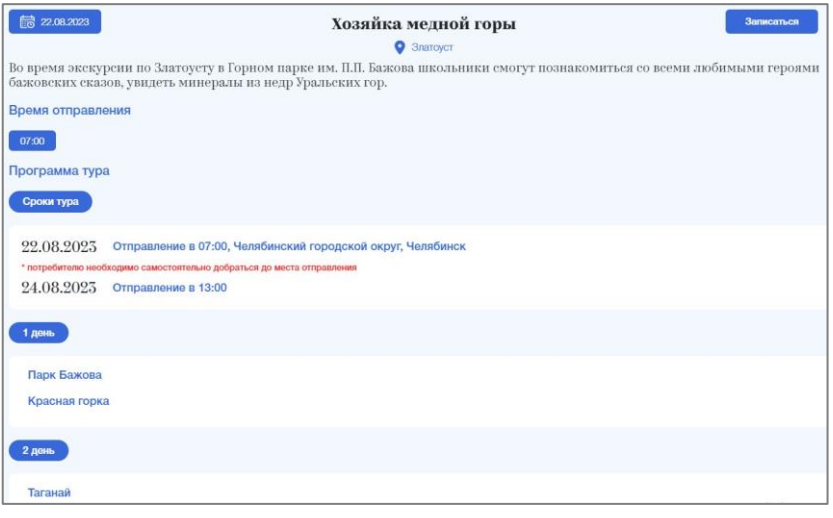

Выберите дату и время отправления, Вам станет доступна кнопка «Записаться», нажмите ее, откроется окно:

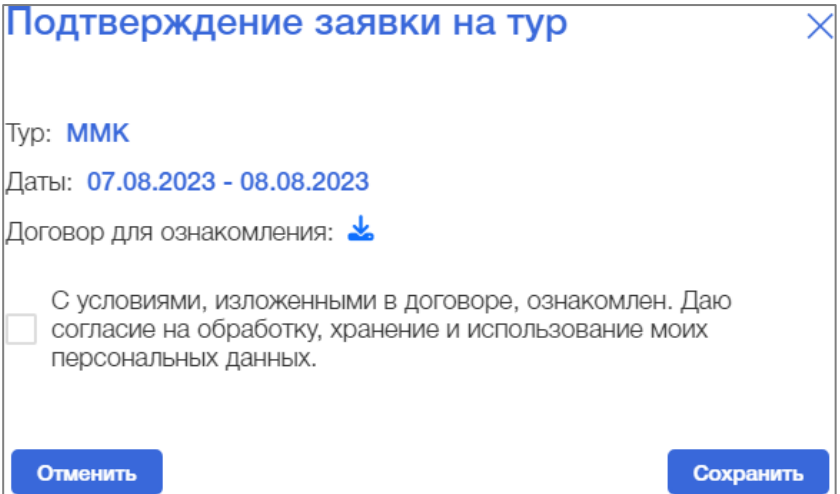

Договор для ознакомления можно скачать, нажав на значок скачивания. После поставьте галочку «С условиями, изложенными в договоре, ознакомлен. Даю согласие на обработку, хранение и использование моих персональных данных» и нажмите сохранить:

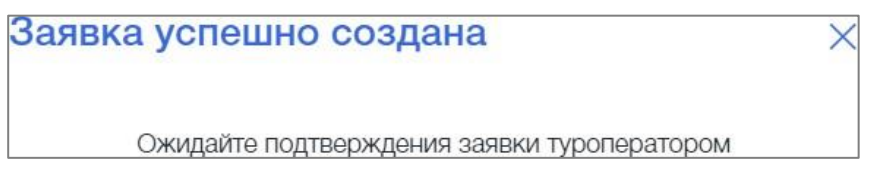

Туроператор направит Вам договор на подписание в мобильное приложение «Госключ».

### **Внимание:**

.

- Если для вашего муниципального образования нет доступных туров, то выберите ближайший удобный для Вас. Обязательное условие: школьник должен отправиться на программу за пределы домашнего муниципального образования!

- Договор и согласие на обработку персональных данных предоставляется в электронном виде.

- Срок действия социального сертификата - 14 дней. В этот период Вы можете выбрать и записаться на тур. По истечению срока социальный сертификат аннулируется.

- Если Вы не успели воспользоваться социальным сертификатом в указанный срок или сертификат был аннулирован, можно подать заявку на получение социального сертификата повторно.

# **Инструкция по работе с мобильным приложением «Госключ»**

Для работы с мобильным приложением Госключ необходимы следующие условия:

- 1) Наличие подтвержденной учетной записи Госуслуг;
- 2) Установленное мобильное приложение Госключ на Ваш смартфон;
- 3) Смартфон.

Мобильное приложение доступно для скачивания:

- 1) Google Play;
- 2) App Store;
- 3) AppGallery;
- 4) RuStore.

Совместимость мобильного приложения со смартфоном:

- 1) Iphone. Требуется iOS 14.0 или новее;
- 2) iPad. Требуется iOS 14.0 или новее;
- 3) Android 7.0 или новее.

## **Подписание договора в мобильном приложении «Госключ»**

Вам будет направлен договор в мобильное приложение «Госключ» после подтверждения туроператором Вашей заявки на тур.

Необходимо установить мобильное приложение на Ваше устройство с App Store или Google play. После установки<br>откроется следующее окно, следующее окно, нажать «Приступить»:

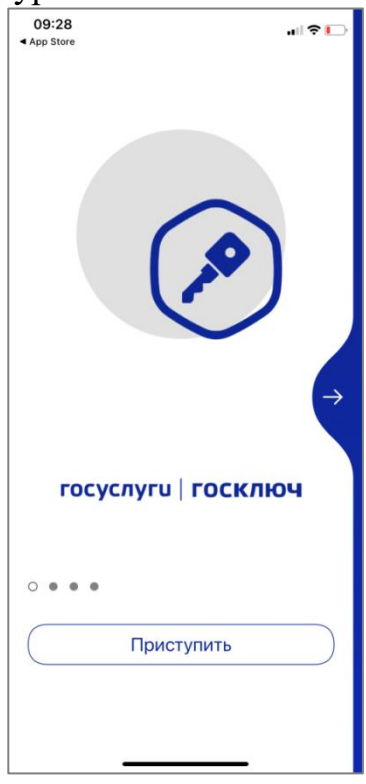

Необходимо авторизоваться с помощью Госуслуг, нажать «Продолжить»:

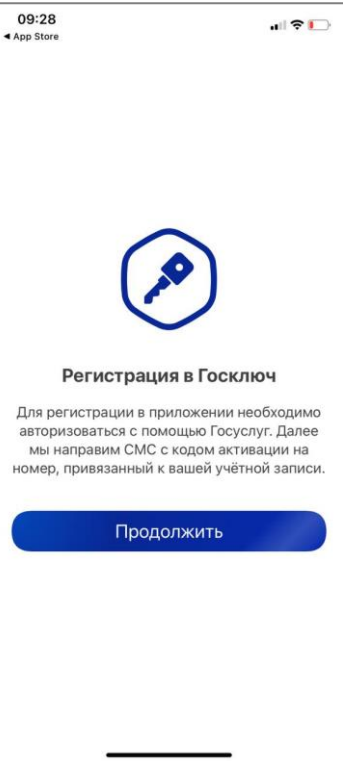

Введите данные для входа в Госуслуги и нажмите «Войти»:

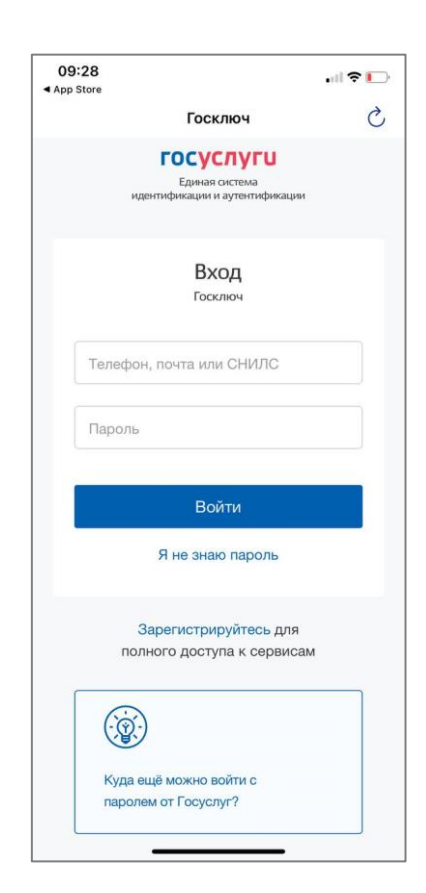

После авторизации на Госуслугах нужно ознакомиться с условиями лицензионного соглашения, нажмите «Продолжить».

Откроется окно с перечнем документов, с которыми необходимо ознакомиться. Далее нажать на слайдер «Я ознакомился с документами и принимаю условия соглашения» и «Продолжить»:

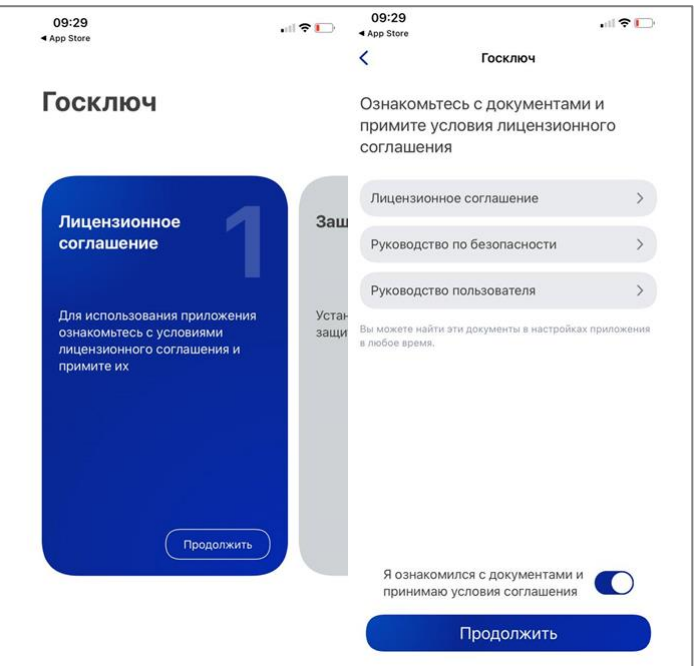

Далее нужно установить пароль в соответствии с требованиями приложения, нажать «Продолжить»:

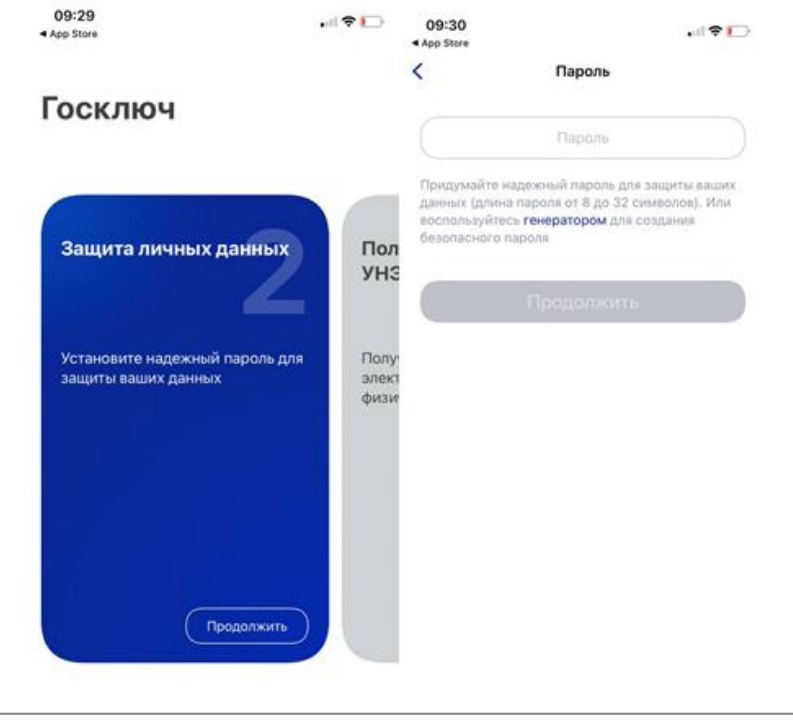

Проведите пальцем по экрану:

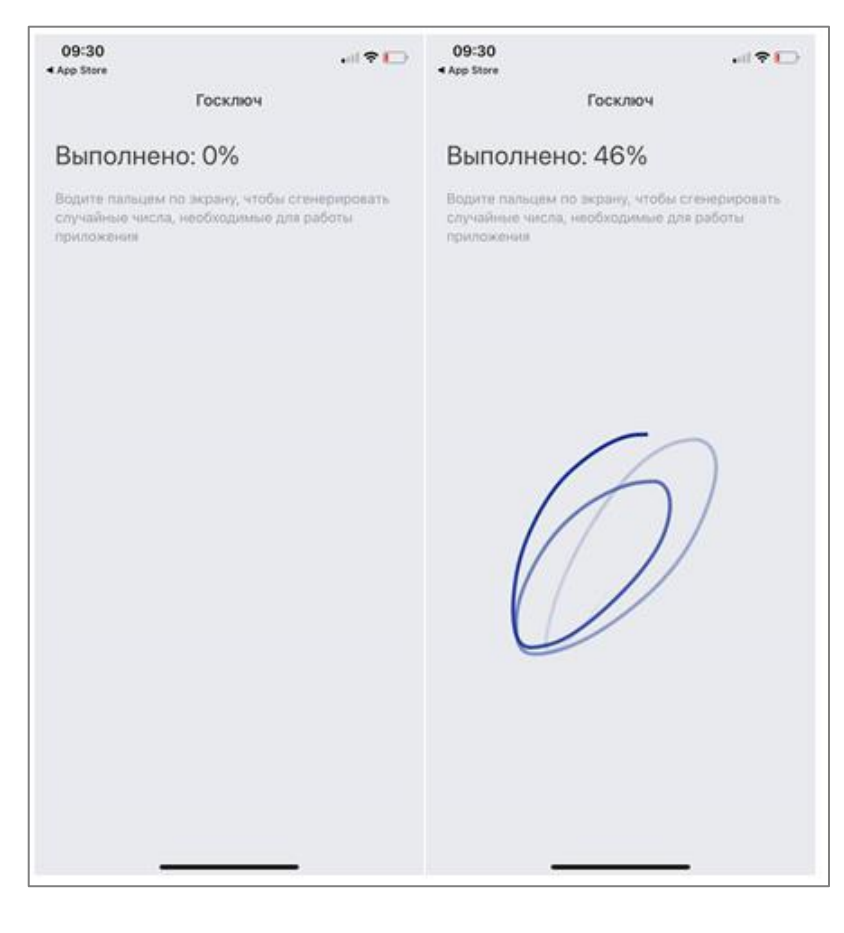

Ознакомьтесь с сертификатом и подтвердите корректность данных, нажмите на слайдер «Я проверил документы» и «Подписать»:

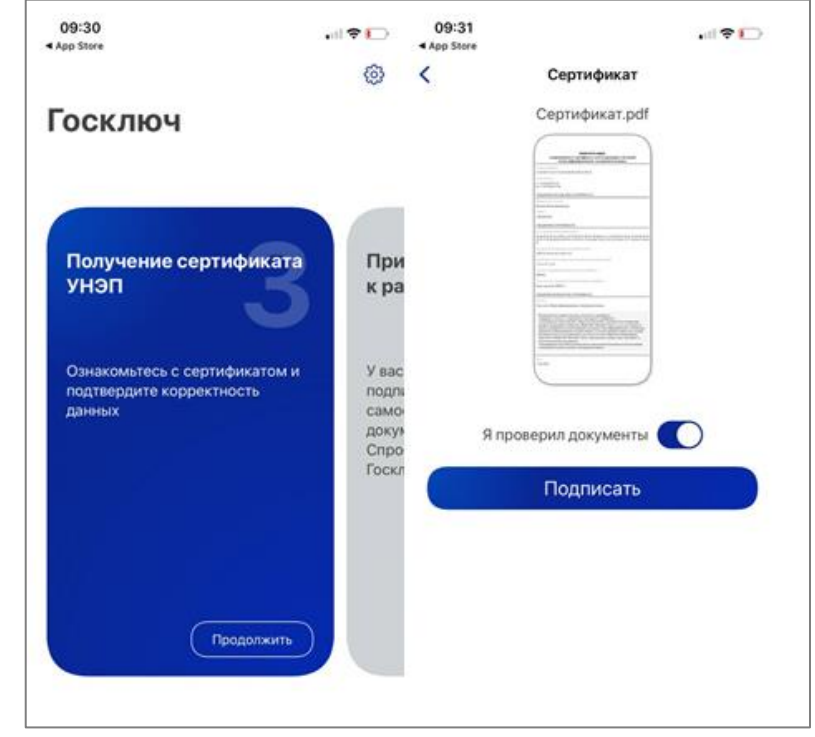

Приложение готово к работе:

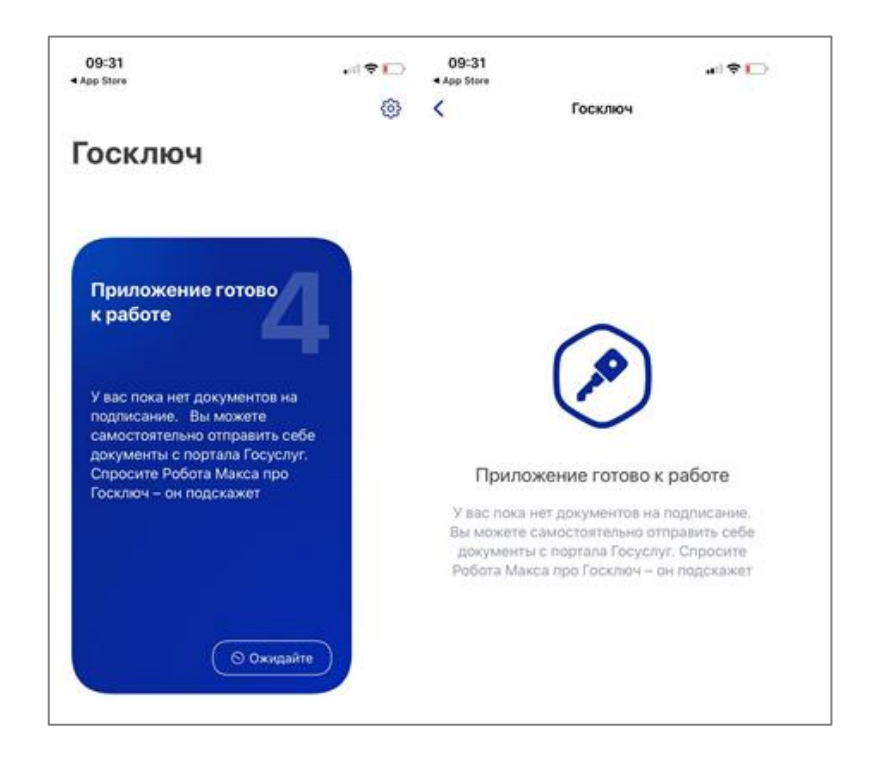

В мобильное приложение «Госключ» Вам придет договор от туроператора на подписание:

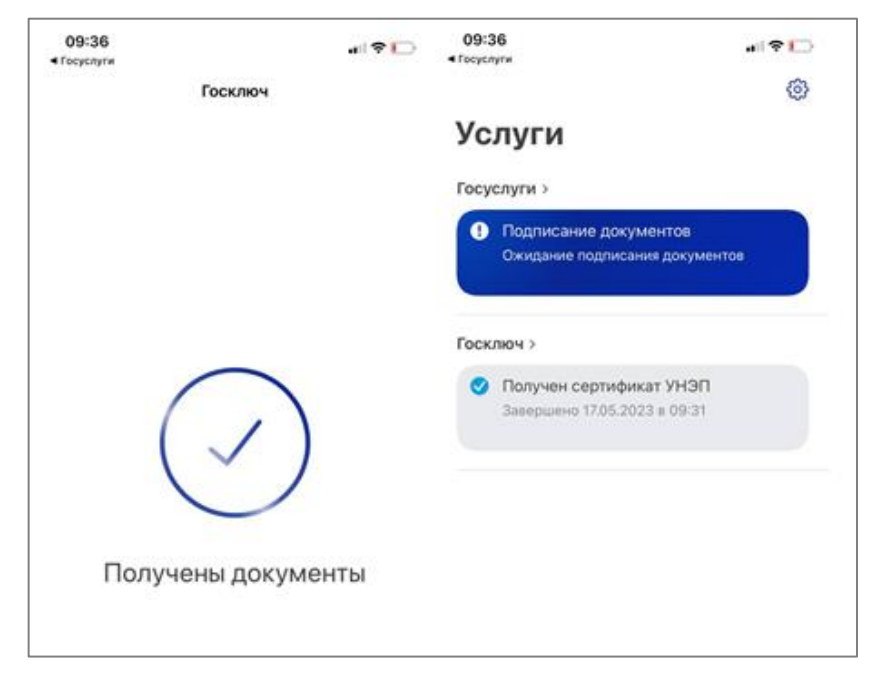

Откройте документ и ознакомьтесь с ним, далее нажмите слайдер «Я проверил подписываемые документы и подтверждаю ознакомление с информированным согласием на использование УНЭП» и «Подписать». Договор можно скачать для ознакомления:

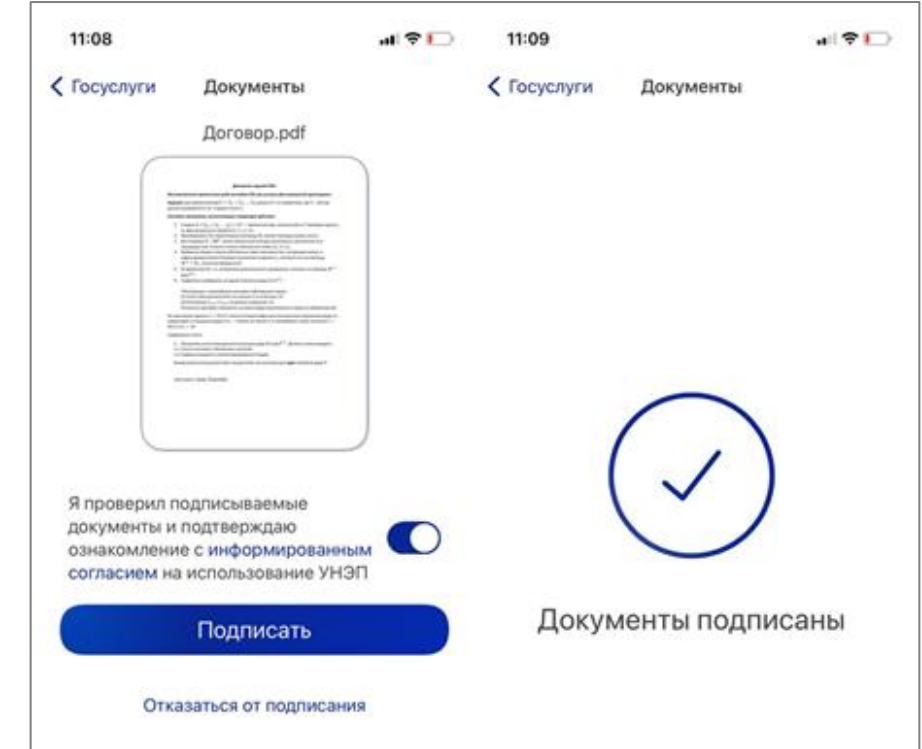

Также Вы можете отказаться от подписания, для этого нужно нажать «Отказаться от подписания»:

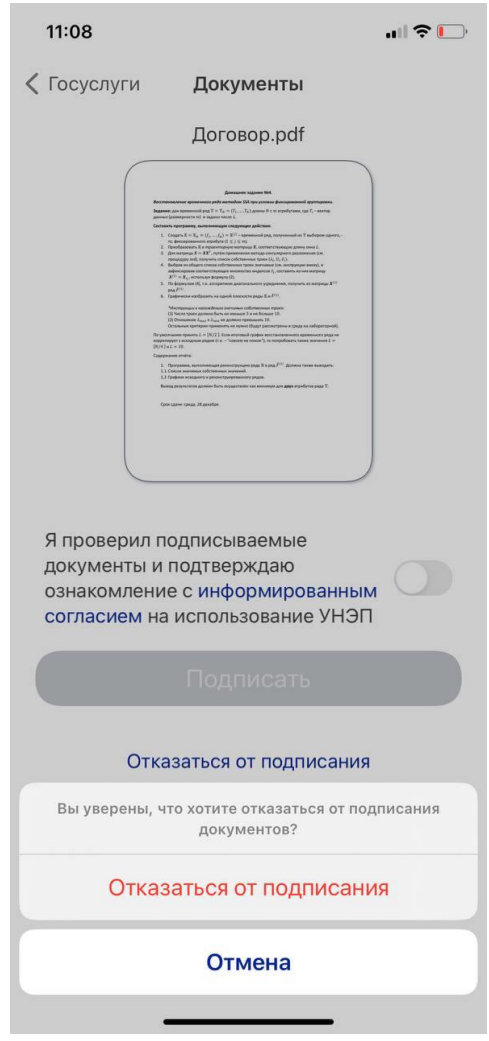

### **Обратите внимание, что подписание документа доступно 24 часа!**

После подписания договора Вам придет уведомление о подтверждении тура:

«Уведомляем, что Ваша заявка на получение услуги одобрена.

Номер сертификата:

Информация о туре:

- тур « $\rightarrow$ ):

- город, в котором проводится мероприятие:
- дата и время отправления:
- место отправления:

**ВНИМАНИЕ!!! Обращаем Ваше внимание, что в место начала туристического маршрута, а также с места окончания туристического маршрута потребители услуги прибывают и отбывают самостоятельно».**